# **Census Business Builder**

**cbb.census.gov/**

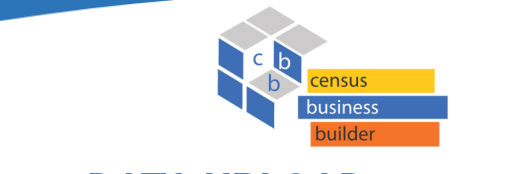

**DATA UPLOAD**

Census Business Builder provides easy access to information about the residents and businesses in an area for regional planning and other activities. The Data Upload Feature allows 1 user-uploaded data file at a time. Each time a new file is uploaded, it replaces the previous one.

User uploaded variables are treated like the other 'Customers' data in CBB and are therefore independent of the kind of business (industry) selected. CBB will keep displaying the variables even after industry is changed. Users can upload data for all geographic levels (state, county, city/town, ZIP Code, and tract) shown in CBB.

#### 1. **Create the Excel File**

The geographies (GEOID's) that are included in the uploaded file must match the current active geographic type shown in the map. For example, if you are looking at county-level data in CBB, the uploaded file must also be at the county level. The app will keep these uploaded variables active even when the geographic type shown on the map is changed, and will treat them like other CBB-provided variables.

#### **Uploaded File Requirements**

The uploaded file must include the field GEOID as the first cell (A,1) and unique data variable titles in cells B,1 thru K,1 in the Excel spreadsheet. The variable titles can contain any characters including units of measure; this text is displayed exactly as provided by the user. Duplicate variable titles will make the upload fail. **GEOID Mandatory Syntax**

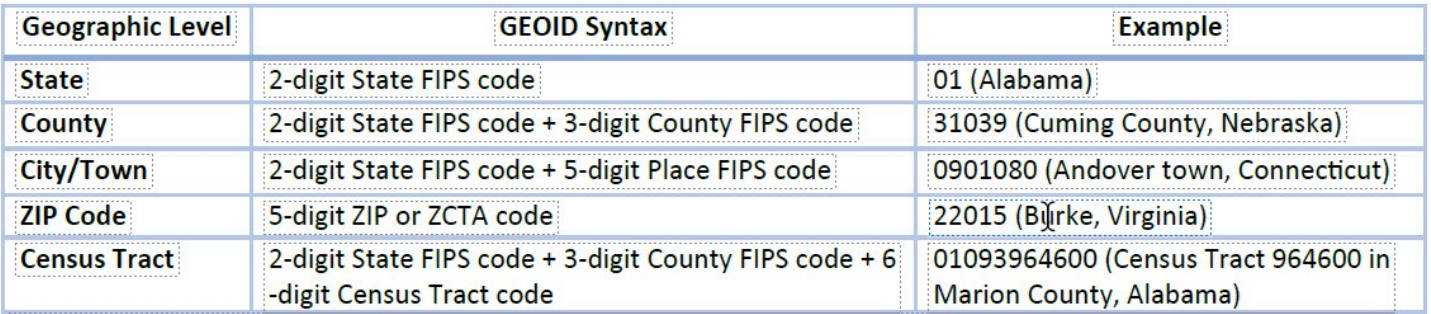

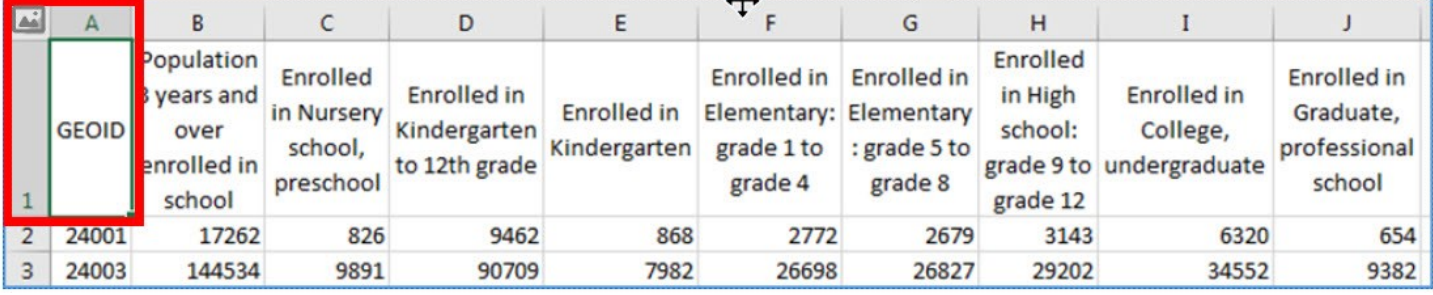

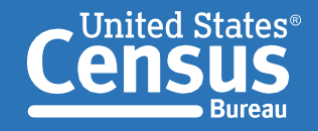

**U.S. Department of Commerce U.S. CENSUS BUREAU** census.gov

 **Connect with us @uscensusbureau** Uploaded file requirements Cont'd.

Failure to follow the following requirements will make the upload fail:

- The uploaded file must include at least 1 and up to 10 data variables.
- The uploaded file must include at least 1 and no more than 3,300 unique (non-duplicate) data rows (starting in cell A,2) in the Excel spreadsheet and can be no larger than 10MB.
- The GEOIDs provided by the user are matched to the GEOIDs supported by CBB. The upload will be accepted if at least one valid GEOID is detected; any invalid GEOIDs are ignored and a warning message is displayed.
- The data cell values in the Variable columns do not need to include commas, and the data can be shown with up to 2 decimal places. CBB will drop all non-numeric characters (everything except digits, decimals and the negative sign) and will then for-mat the data for display purposes. If more than 2 decimals are provided in the uploaded file, CBB will automatically rounded the data to 2 decimal places.

## 2. **Upload the file**

Open the Variables menu in CBB and click on the tab for *My Variables*. Click the *Upload Excel File* and select the file you just created.

If the file loaded correctly choose your variable. If there is an issue, click the Back button and reload the file after you've corrected the issue (s).

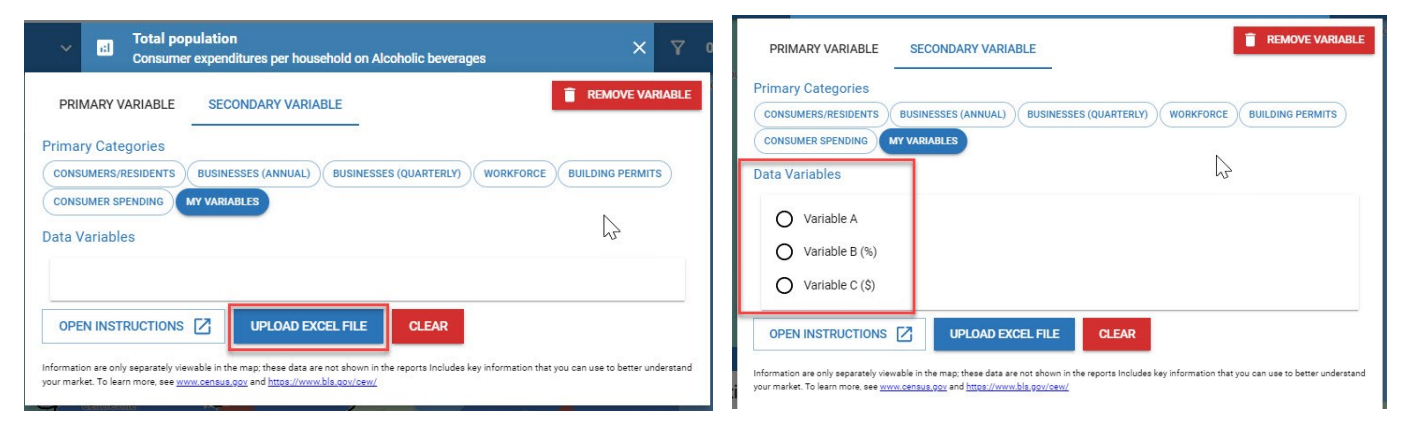

### 3. **View the data in CBB**

Reopen the Map Variables menu, click on the tab for My Variables, and select the variable you want to view on the map. Your data will display as circles or squares on the map. Please notice that the box on the dashboard says "n/a" over your variable name. However, when you scroll down on the legend, you will see Census Business Builde your data displayed.  $\Omega$  Fut EN  $\pm$  DOWNL AD O HELP

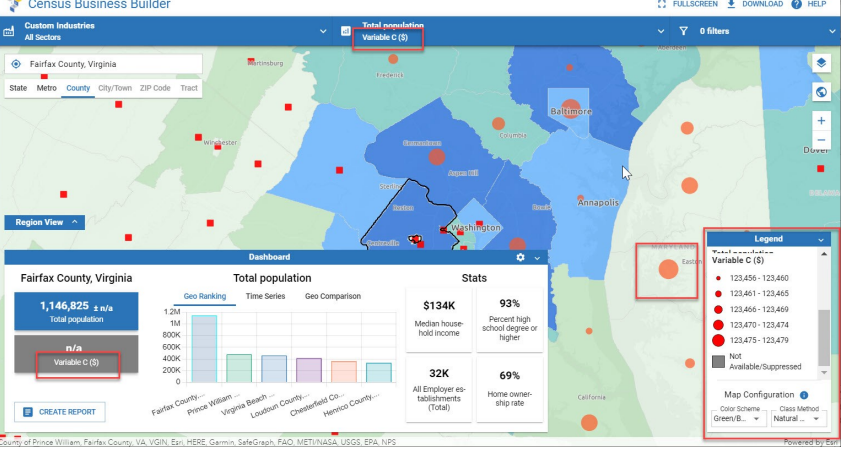

## **CONTACT US**

To learn more about CBB visit: census.gov/data/data-tools/cbb.html or cbb.census.gov/

If you need help using CBB, would like to schedule a webinar or in person demonstration, please contact the Data User and Respondent Outreach at 800-242-2184 or ewd.outreach@census.gov